1. Prepare a USB stick with the following files.

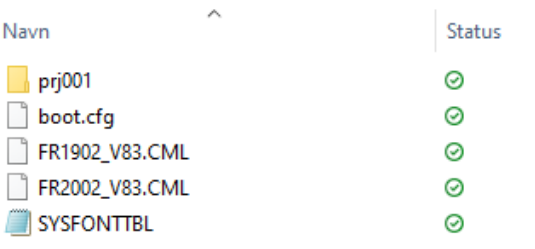

2. Plug in the USB stick in the USB port of the screen. Connect to voltage.

Press diagonally on the screen within 500ms.

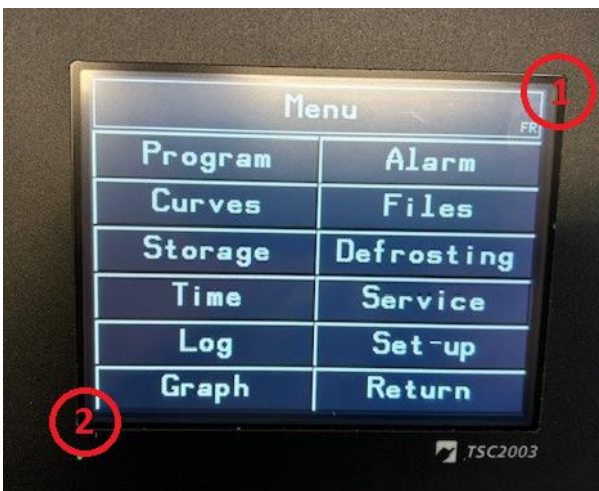

3. Menu appears below.

Press "→".

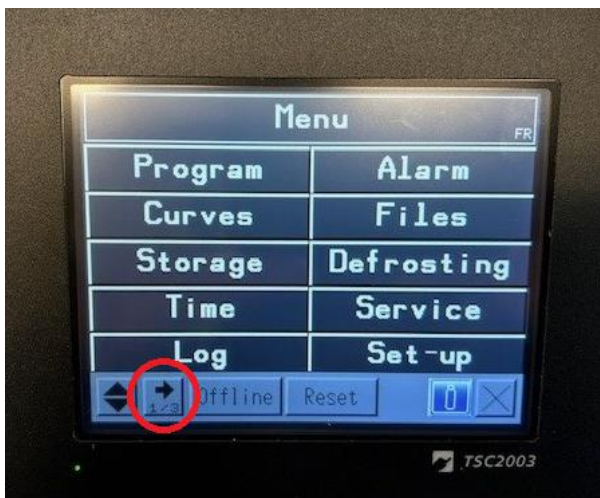

4. Choose "SD/USB" on menu page 2/3.

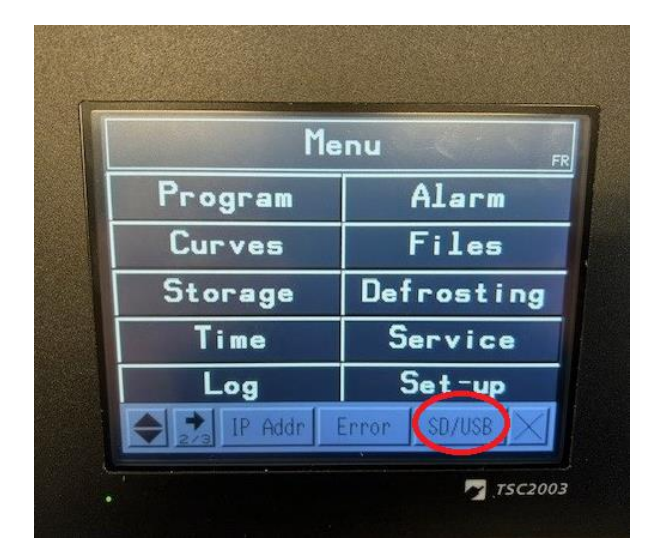

5. Press "USBStart".

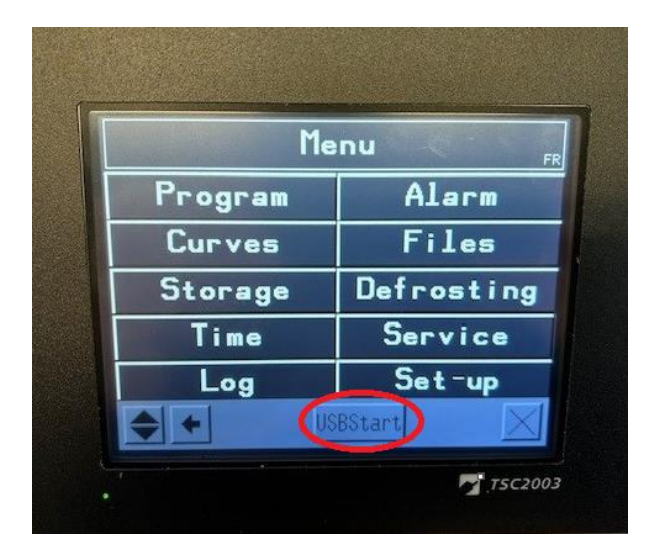

6. Choose "Download".

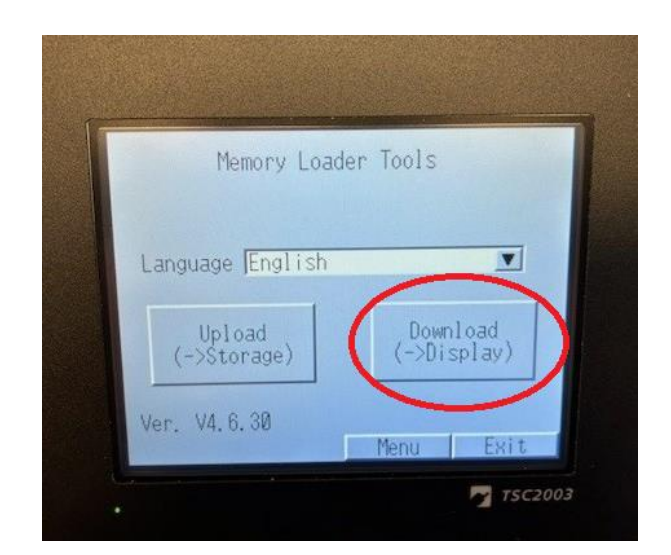

7. Choose "Select File".

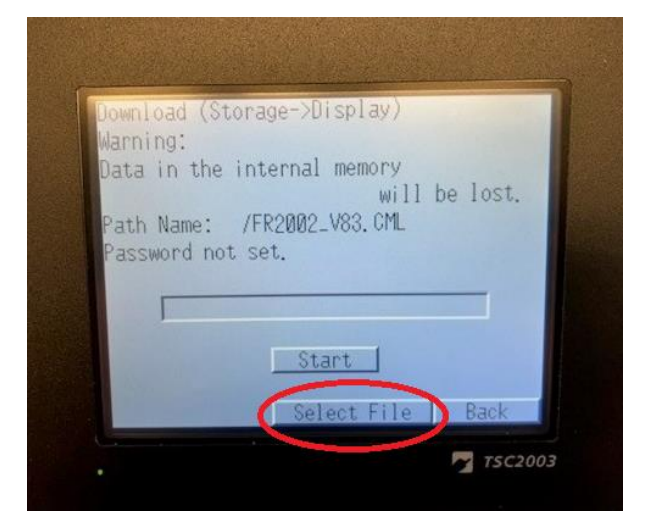

8. Write down screen size. (TSC1902 vs. TSC2002)

> Choose the correct image for the screen size. (FR1902\_Vxx vs. FR2002\_Vxx)

Press "Enter".

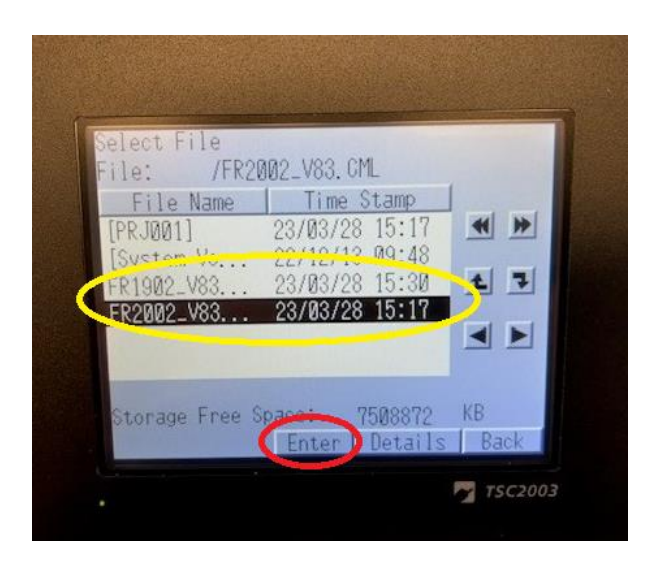

9. Press "Start".

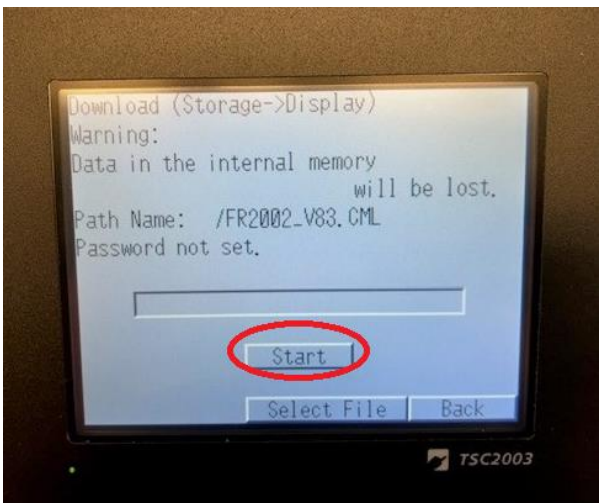

10. Press "Yes".

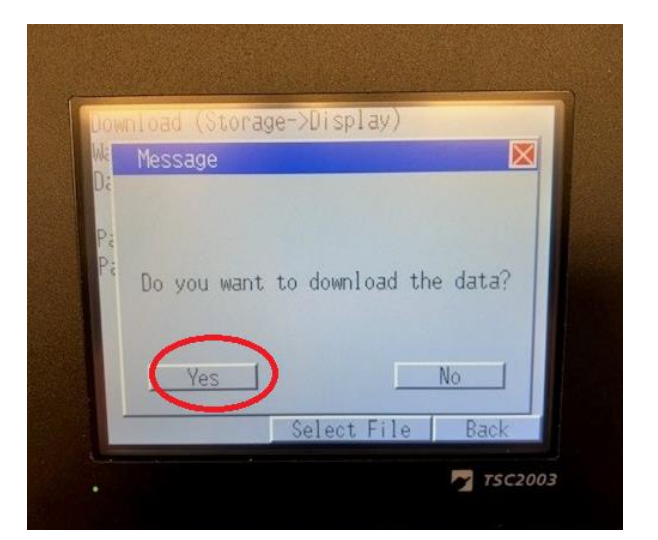

11. When image has been downloaded, press "back".

![](_page_3_Picture_4.jpeg)

12. Press "Back".

![](_page_3_Picture_56.jpeg)

#### 13. Press "Exit".

![](_page_4_Picture_2.jpeg)

14. Restart by pressing "Yes".

![](_page_4_Picture_4.jpeg)